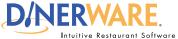

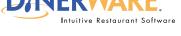

### **OPERATOR**

This guide is Intended for daily use of the system

#### **Choices**

A modifer that customizes a menu item by adding or subtracting an ingredient or side dish.

#### **EXAMPLE**

A restaurant offers blue cheese, which is available as a choice on top of salads or steaks...

## **Add Multiple Choices:**

For multiple choices, use the 'Save as New' button instead of touching 'Ok.'

This will enable several choices to be added quickly.

When all choices are added, each can be assigned to a Choice Set.

# **How to Add Choices**

If a new menu needs to be created, please start with a new database. Please refer to the Dinerware manual to learn how to create a new menu. For this exercise, assume a menu already exists and a new category on the menu needs to be created.

**Log in** to the terminal using a four-digit PIN.

1. From the order entry screen, touch 'Manager' at the top right of the screen.

The manager screen appears.

- 2. Touch 'Menu'. The menu edit screen appears.
- 3. Touch 'Choices' on the left, then touch 'New.'
- 4. Use the on-screen keyboard icon (lower left), name the choice (example: BBQ), then touch 'Ok' to accept this name.
- 5. Touch 'Ok' again in the lower right of the screen to save this new name. The menu edit screen appears.
- **6.** Touch **'Choice Sets.'** If ya choice set called 'Sauces' was created, it will appear in the list on the right. Touch to highlight 'Sauces' and touch 'Edit.'
- 7. The left column lists all choices created. Touch 'BBQ' then touch the right arrow and touch 'Ok.'

Check to see if the new choice has been added. Touch 'Back' to get to the manager screen, then **'Back'** again to get to the order entry screen.

Touch the choice set 'Sauces.' The new choice 'BBQ' should appear.

**How to Add Choices** Page 1 of 1